## Windows OS Device Configuration Fairfax County Public Schools Secure Wireless

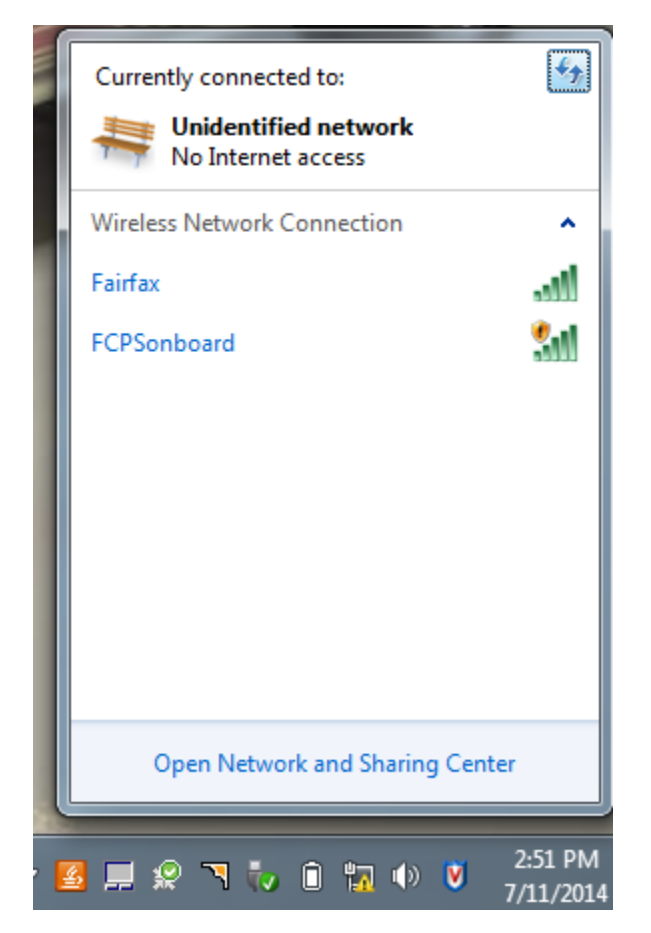

Go to the computer setting where it shows you the available wireless networks. Select FCPSonboard and connect to start the configuration process. Some operating Systems might automatically open up a browser after you connect to FCPSonboard. If your machine does not open a browser automatically after you connect to FCPSonboard, open your browser and try to go to a website. It should redirect you to the Enrollment website.(Sometimes the browser will try to used cached information so it is a good idea to try a site other than your default home page)

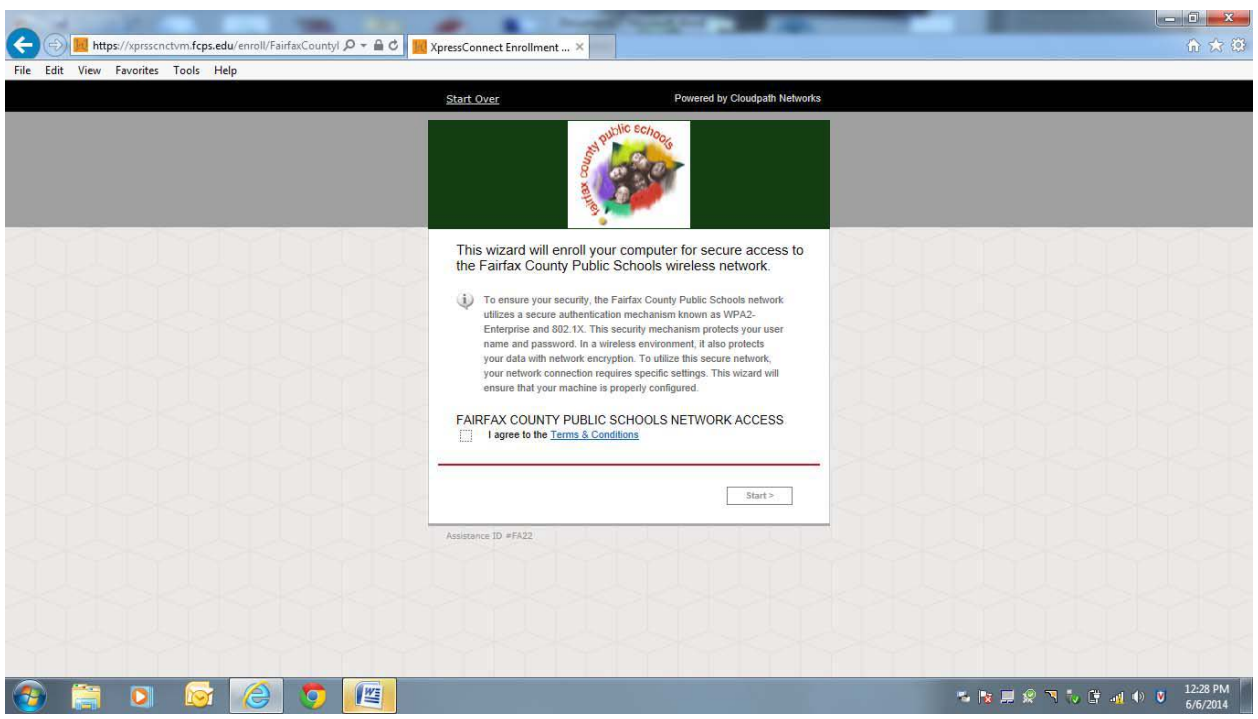

This is the main page for configuration. To continue click the box to agree to the Terms and Conditions and then select the start button.

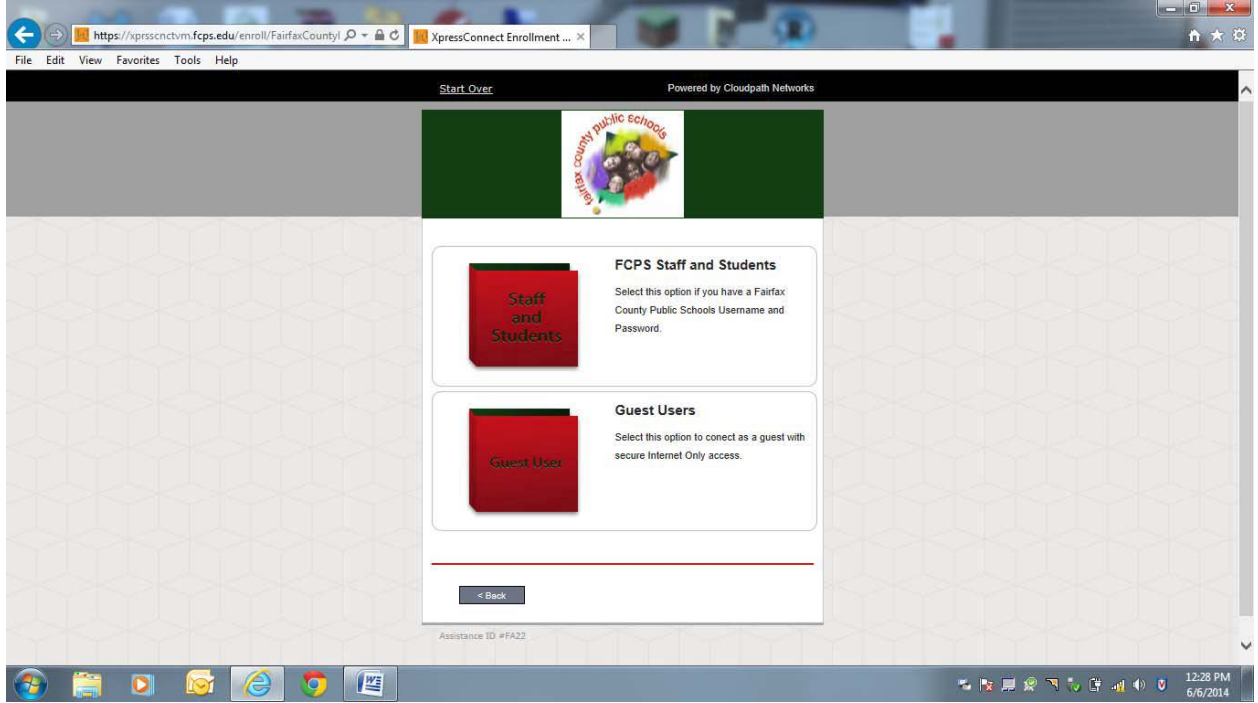

Select FCPS Staff and Students to use your Fairfax County Public Schools username and password for secure access on the wireless network. Guests may select on the Guest User option for Internet only access to the Network.

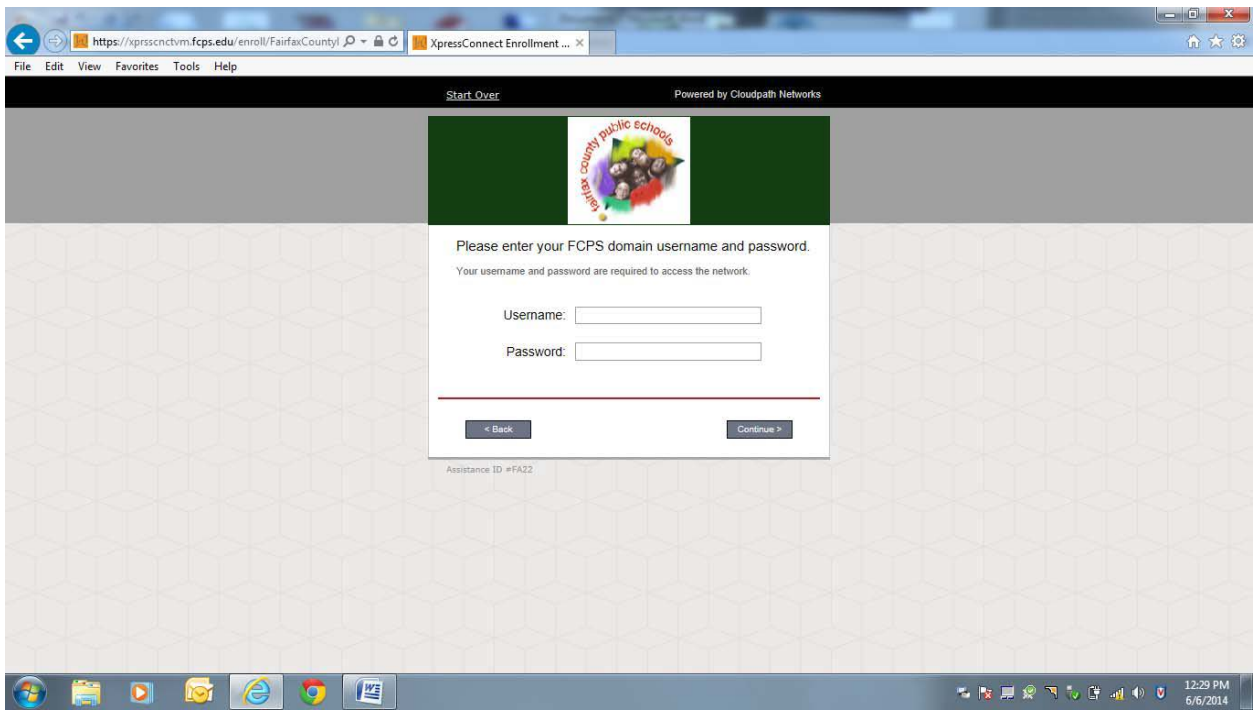

Type in your username (Note: Put your username only, system will populate the domain) Type in your password and select continue Guest Users will not get this prompt.

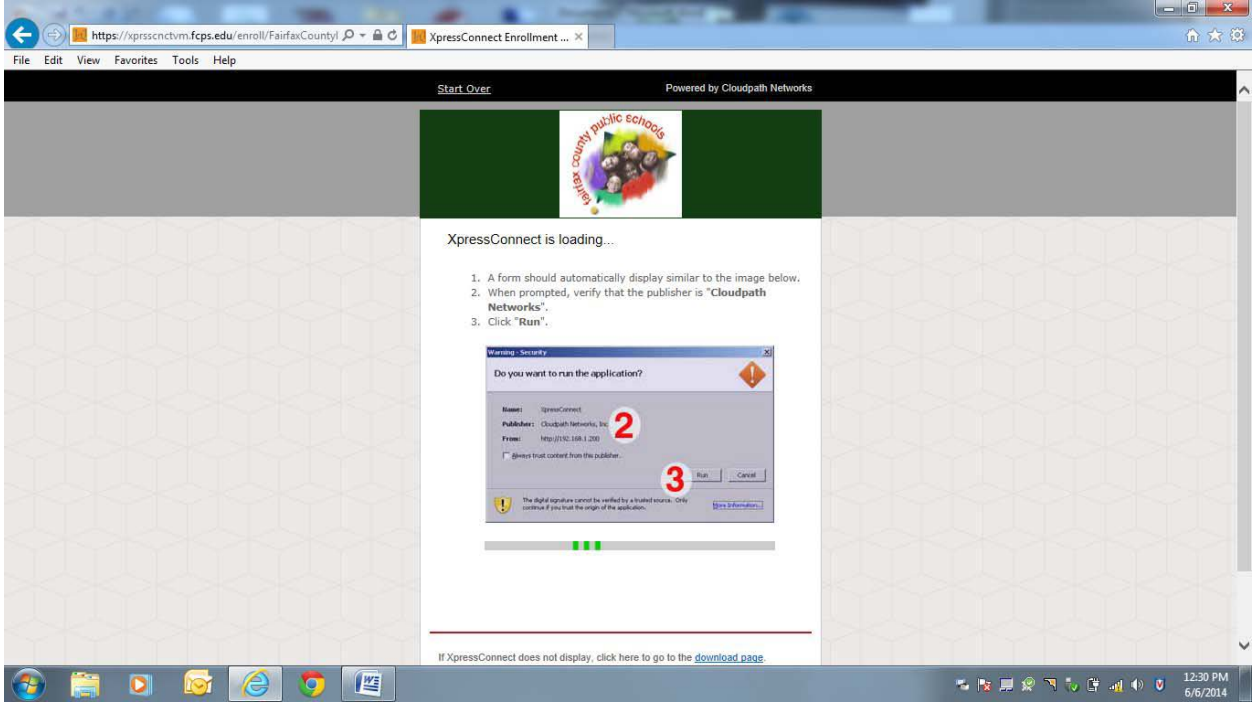

The system will start the application to configure the device. If the device does not launch the application you can follow the prompt at the bottom to download and manually run the application.

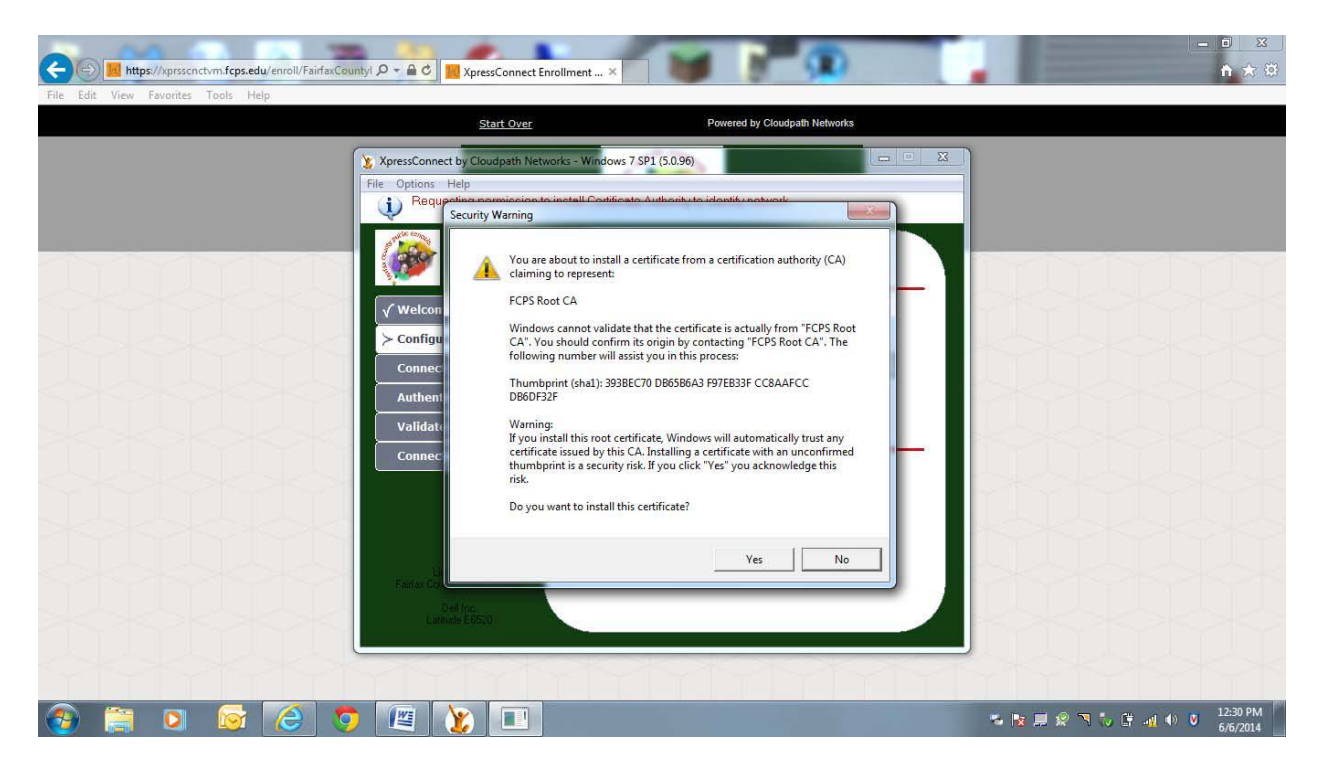

The application will launch in a new window and configure the device. You will be prompted to install a certificate on the device. Click Yes

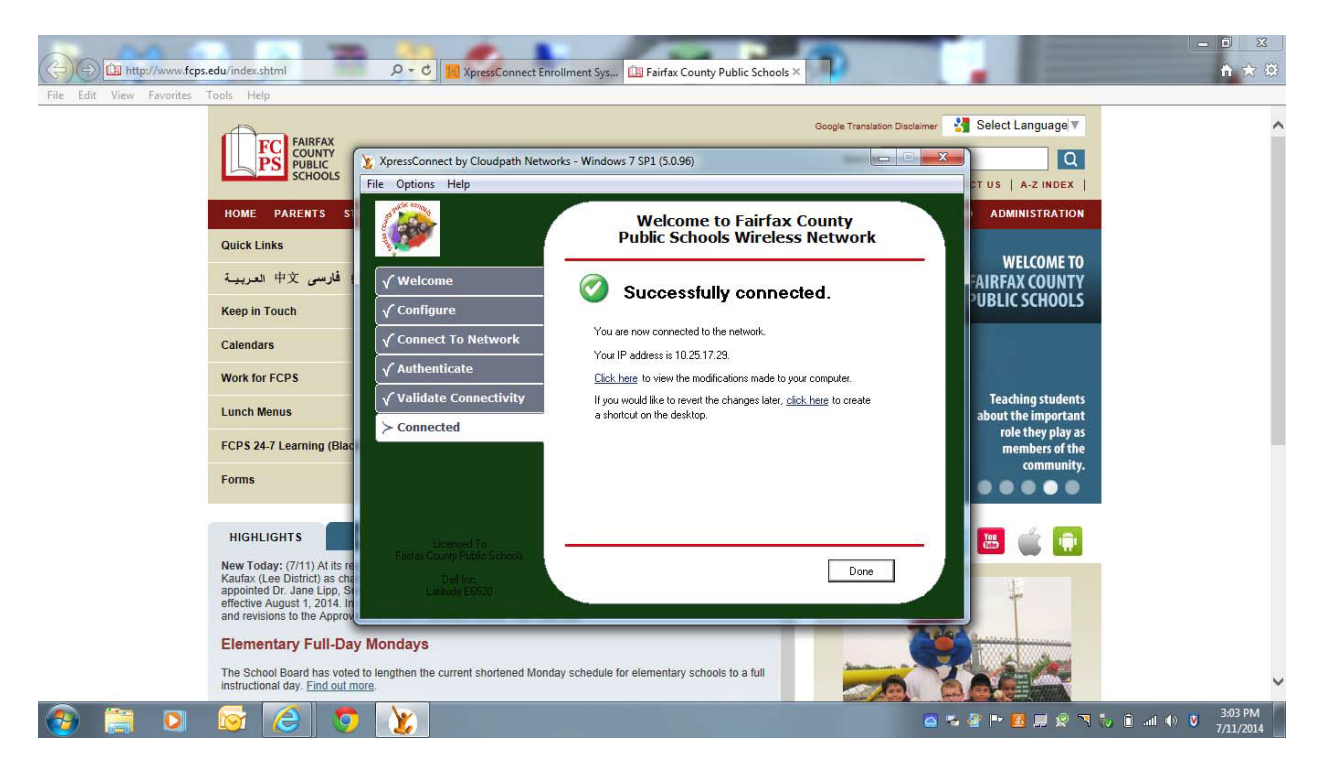

The system will configure the device and migrate it to the Fairfax network. It will show you when the device has successfully completed and will open a new browser tab to [www.fcps.edu](http://www.fcps.edu/) You can click the Done button. Your device is configured and you are on Fairfax wireless network.